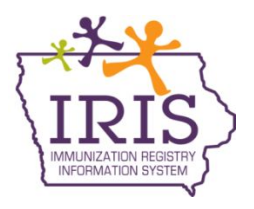

## **Immunization Registry Information System (IRIS) Instructions to Accept COVID-19 Vaccine Orders in Inventory October 5, 2020**

The following are instructions to accept COVID-19 vaccine orders into IRIS inventory. Contact the IRIS Help Desk at 800-374-3958 with questions regarding vaccine orders and vaccine shipments.

1. When a vaccine order is available to be accepted into IRIS inventory, a number will display in the Shipped column of the Order(s) line in the Vaccine Order/Transfer Notification table on the IRIS home page.

Vaccine Order/Transfer Notification ...

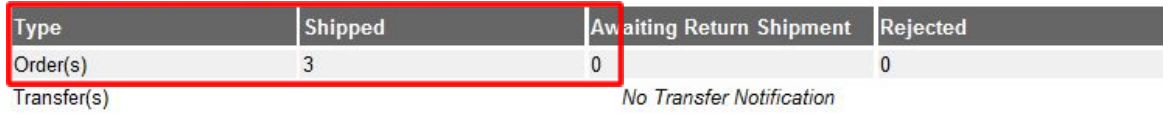

2. Select the 'manage transfers' link under the Inventory section on the left menu panel.

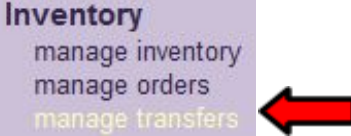

3. On the Manage Transfers page, orders to be accepted will be listed in the 'Inbound Transfer' table. To begin accepting the order, select the blue hyperlink under the Transfer ID column.

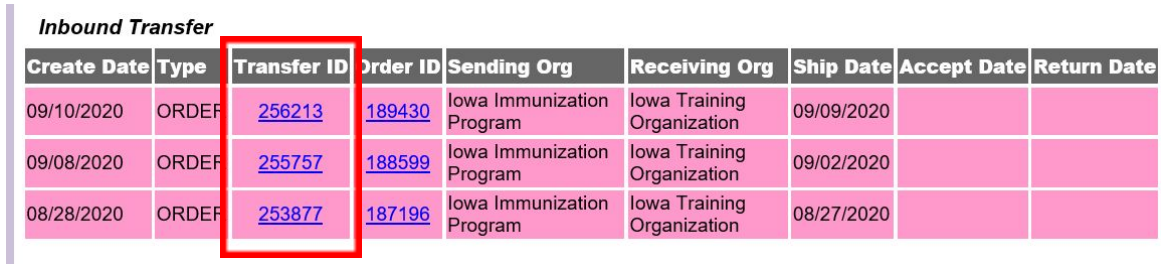

## *All COVID-19 vaccines will be accepted into the organization's VFC/Public Vaccine Inventory.*

4. On the Receive Transfer page, information is displayed regarding the sending and receiving organization, vaccine information, including lot number, the amount of doses and the inventory action that will take place once the order is accepted (e.g., Create New Lot or Merge with an existing lot number).

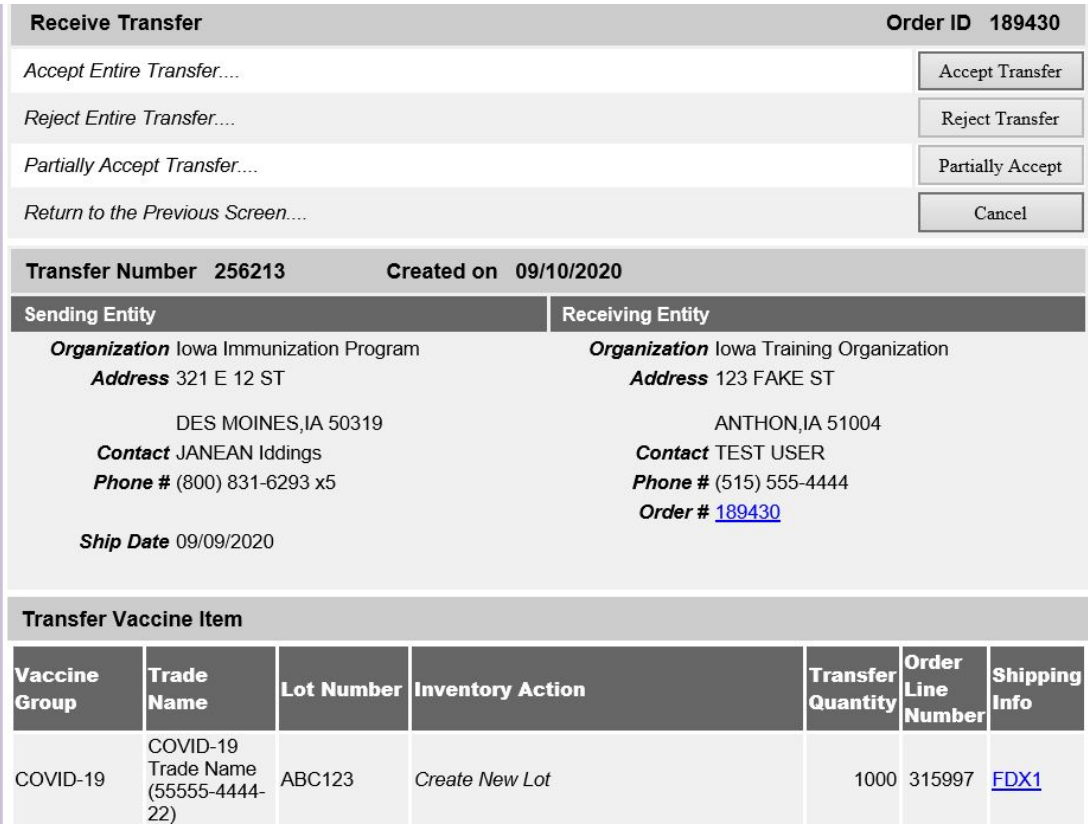

5. After reviewing the information, accept the order by selecting the 'Accept Transfer' button.

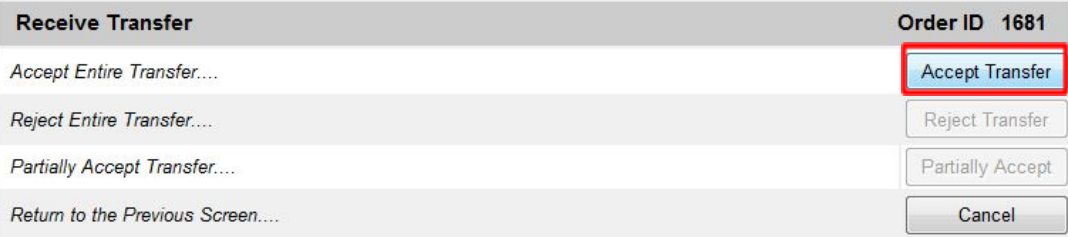

6. The following message will appear. Select 'OK' to continue.

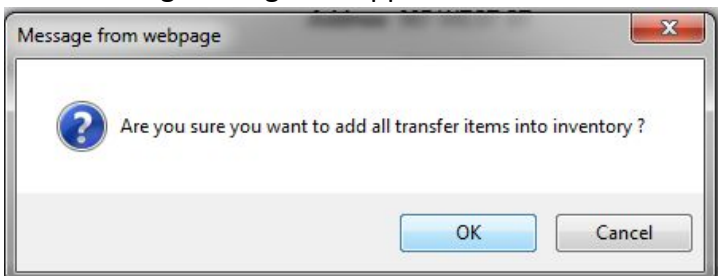

7. The message, 'Transfer Successfully Accepted' will display. The accepted vaccine will appear in the organization's inventory. Follow these steps to accept each vaccine in the order into the organization's inventory.

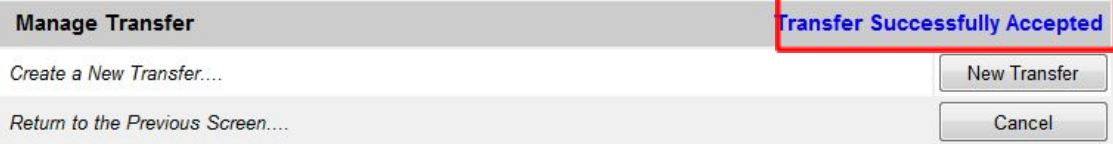

8. After all vaccine products have been accepted, the order status will display as 'Accepted' and will become a historical order. To view historical orders, select the 'manage orders' link on the left hand side of the screen under the inventory section of the menu panel.

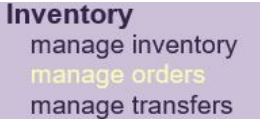

9. Select the Pandemic Historical radio button.

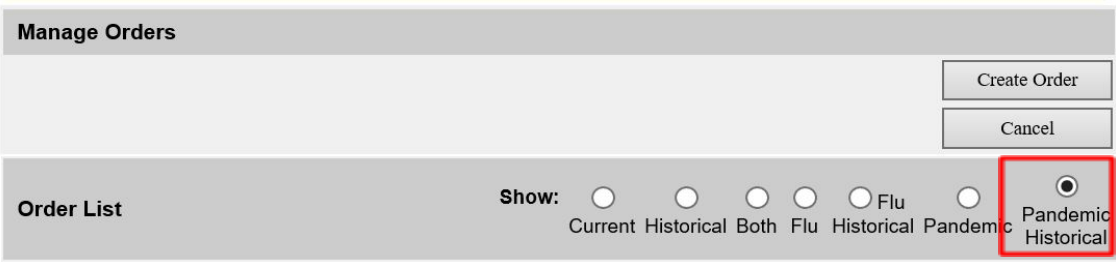

10. Select the event from the Event dropdown menu. The previous 30 days of orders will display. To see a different date range, enter the date range and select 'Refresh List'. All orders in the selected time frame will display.

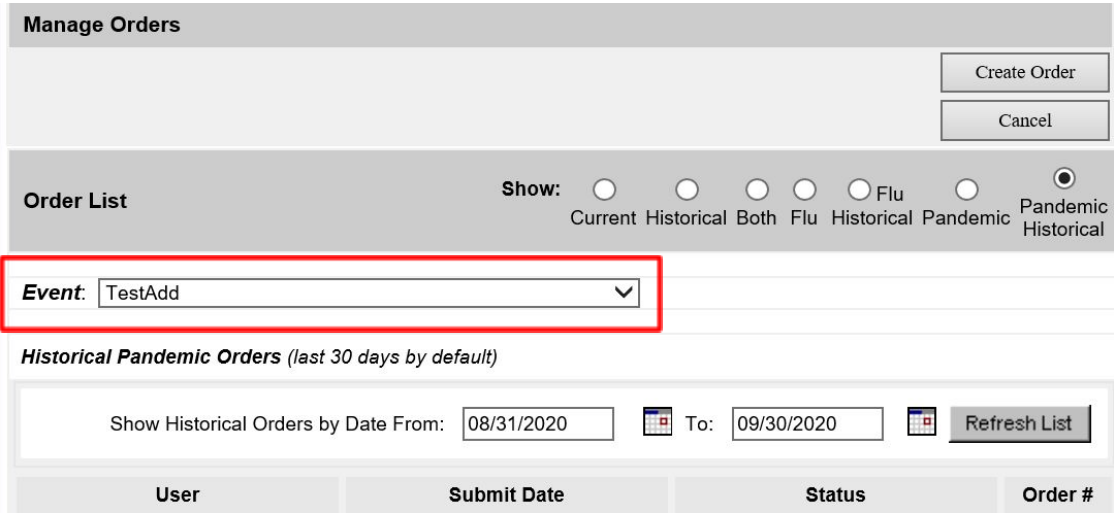